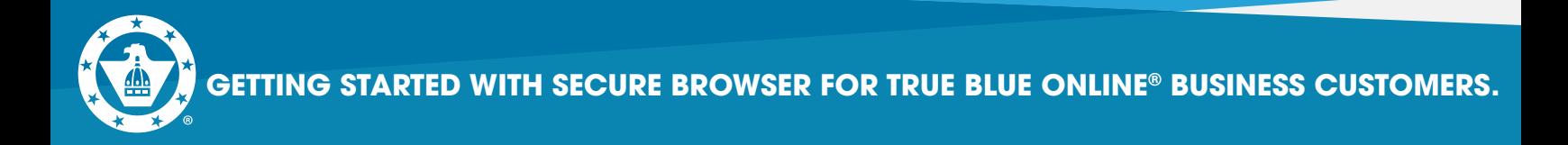

**1.** Go to **<https://capfed.olbanking.com/corporate/auth/login>**.

**2.** On the login screen in the lower right corner, click on **Security \*\*You must have Admin rights on your computer system or contact your IT person to assist you.**

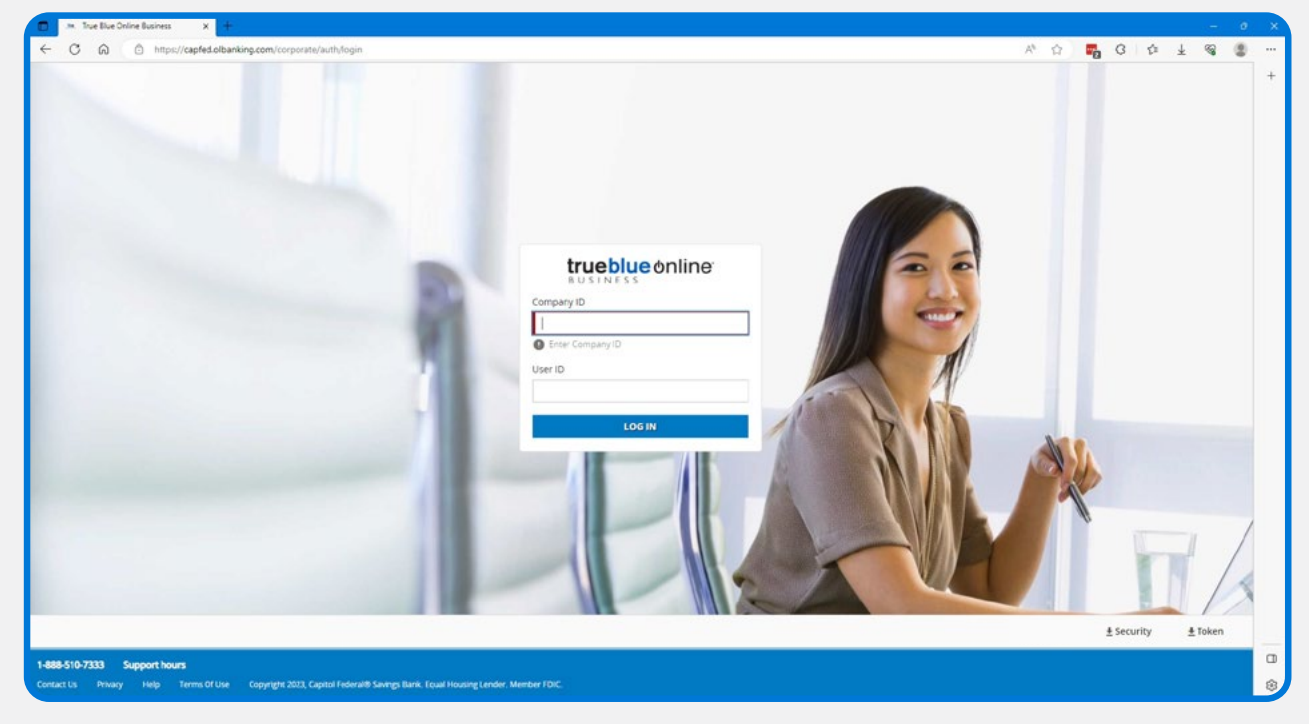

## **3.** Click Open to download the file.

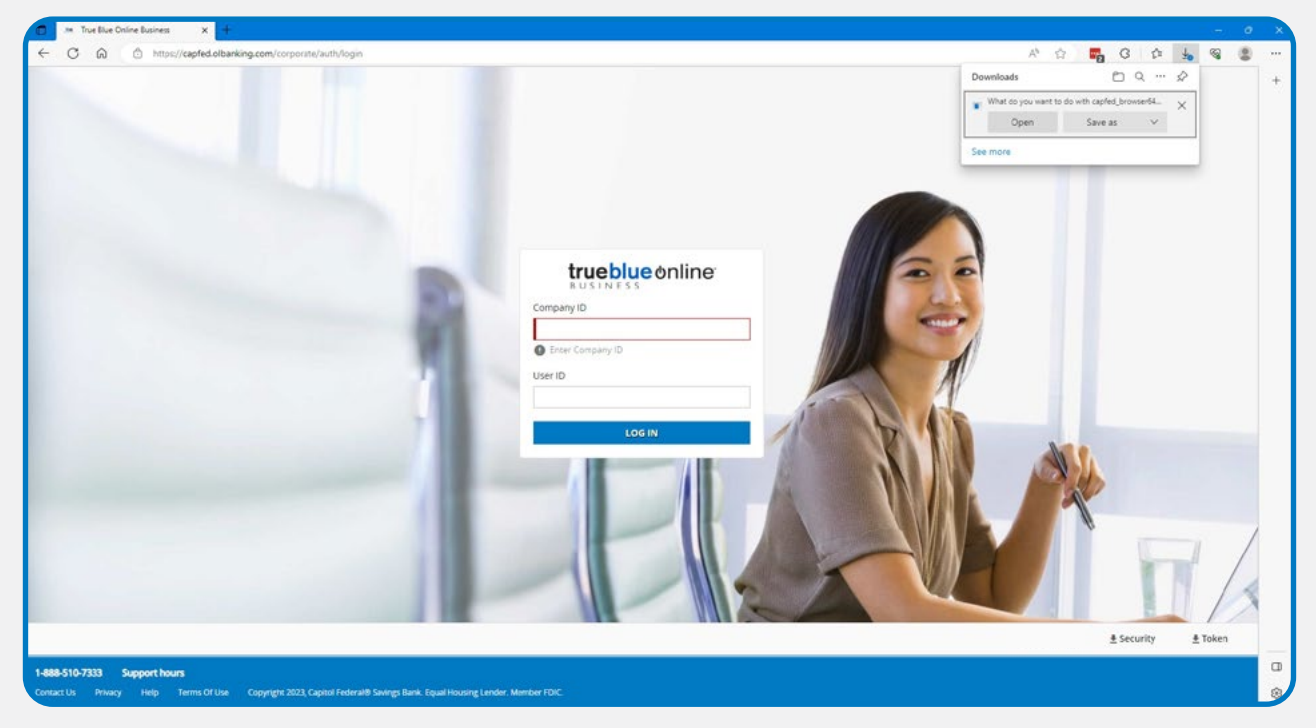

**Capitol Federal®** 888-510-7333 | capfed.com | FDIC

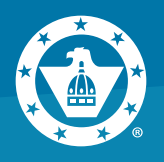

# **4.** Installer will open, click **Next**.

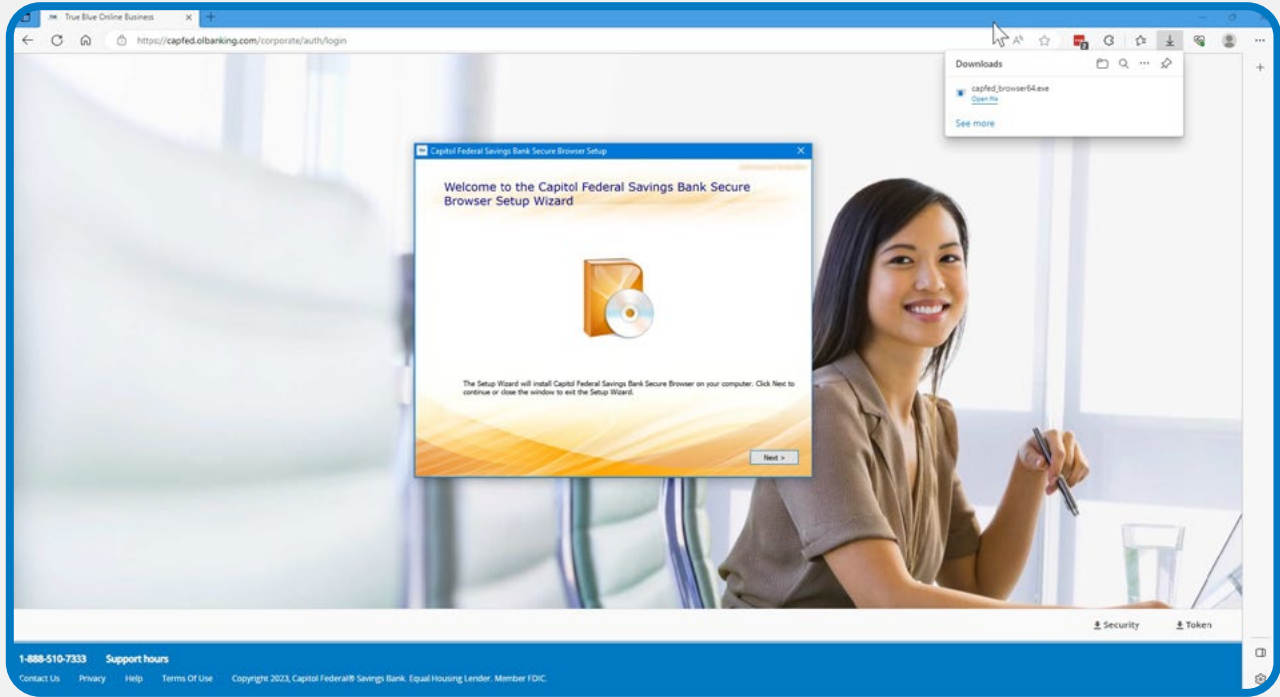

**5.** To install in this folder, click **Next**. To install to a different folder, enter it below or click **Browse**.

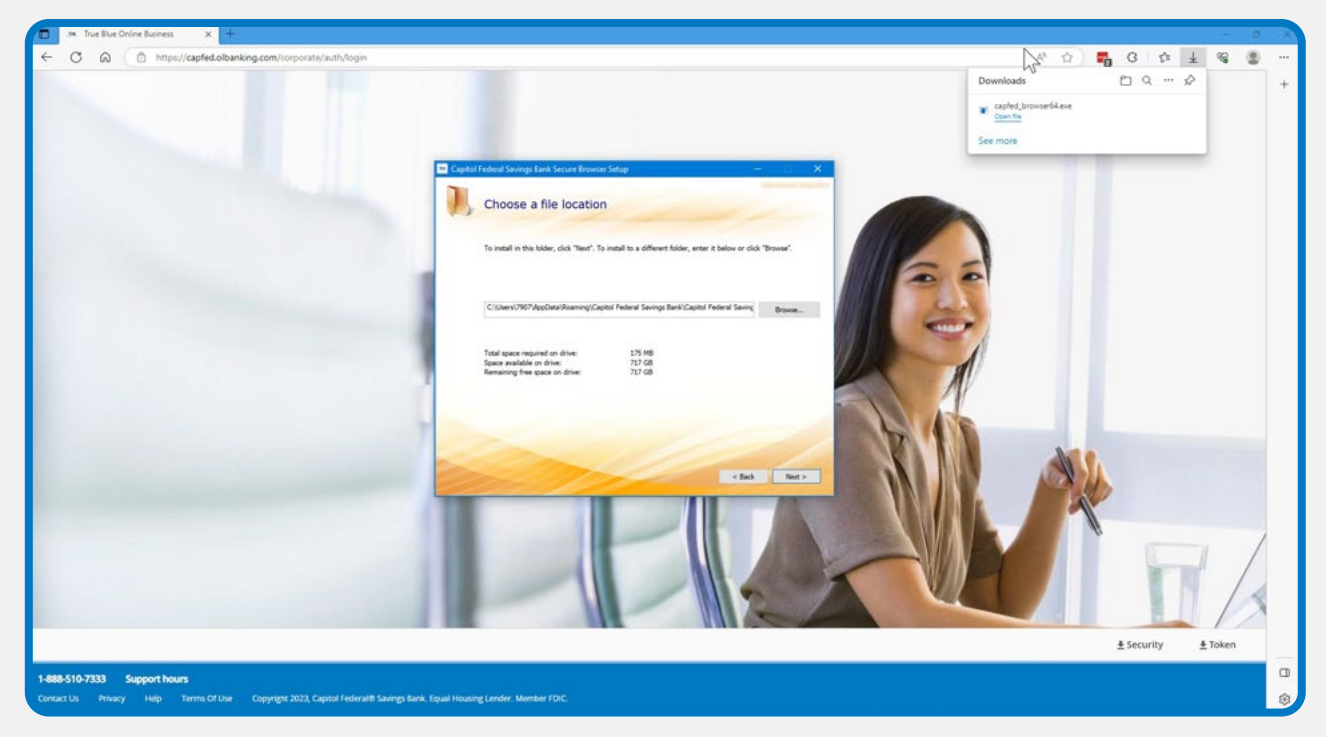

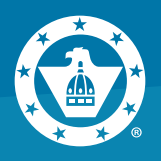

# **6.** Click **Install**.

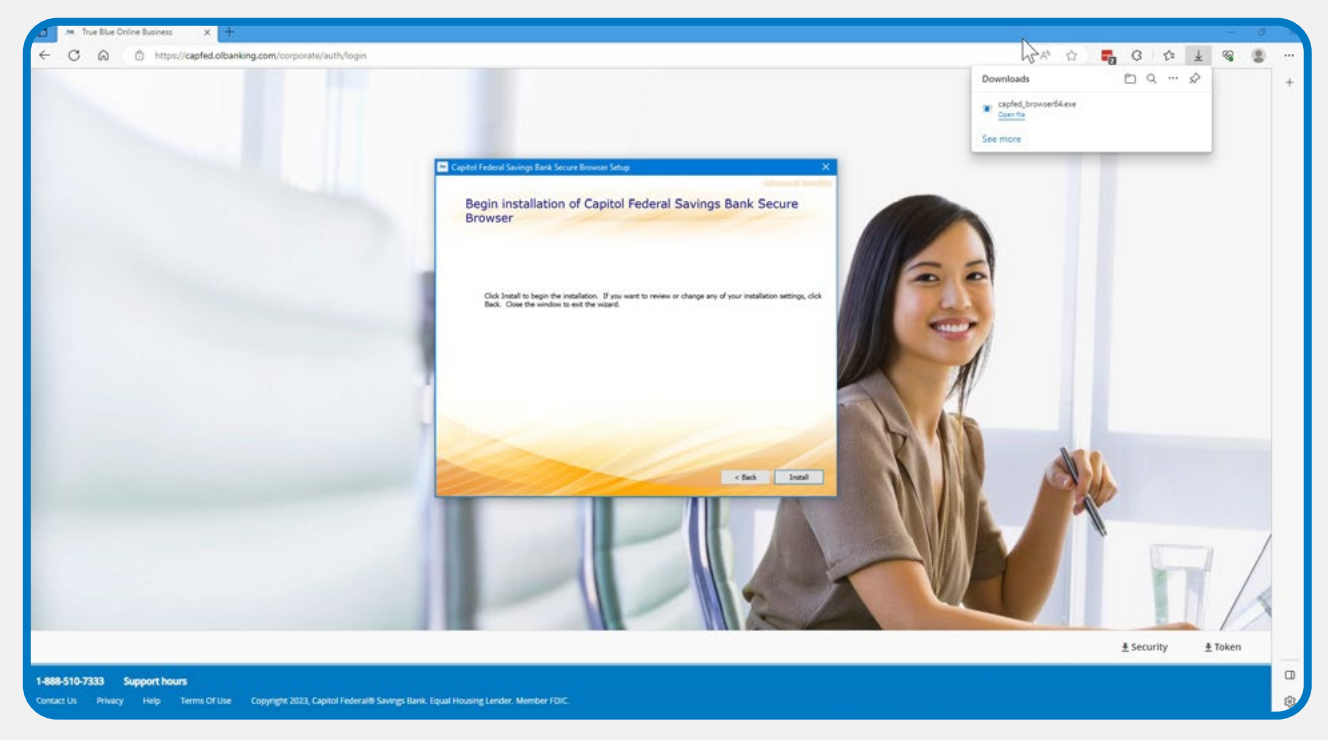

# **7.** You will see the Installation Progress.

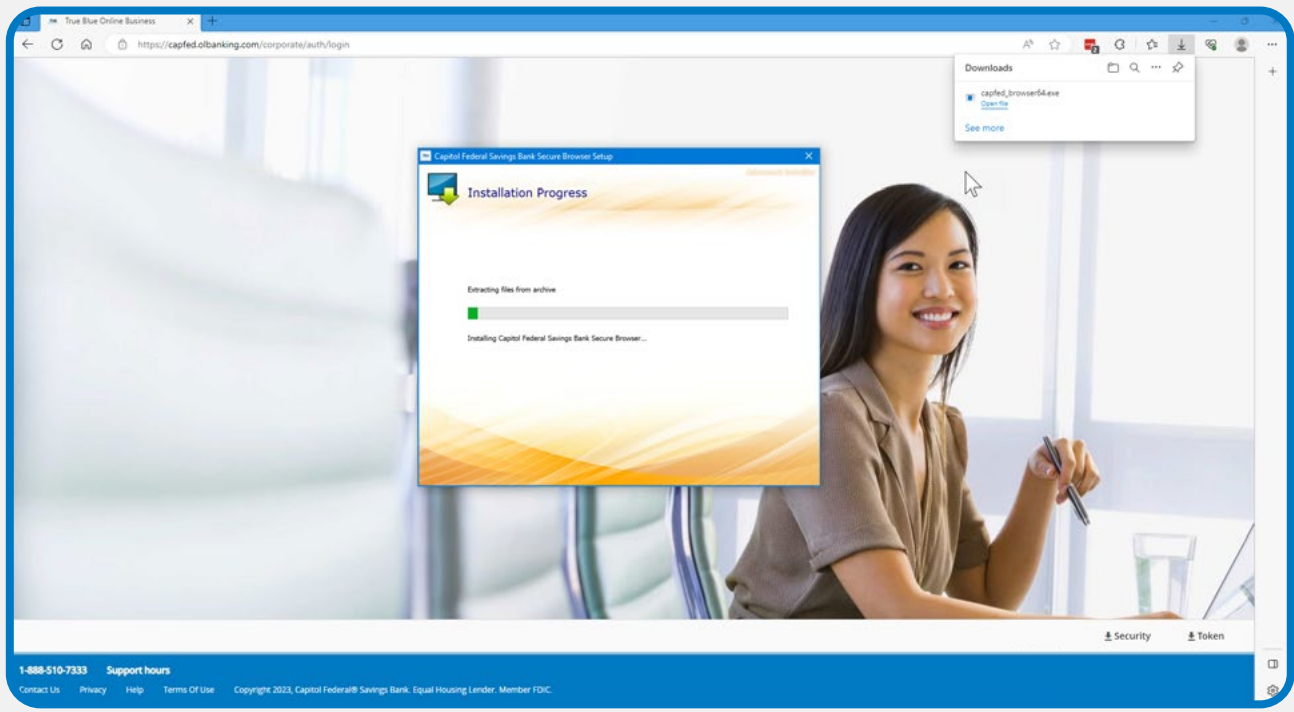

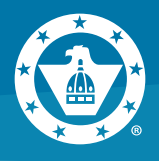

**8.** Double click the icon on your Desktop or click the Windows menu in the lower left corner of your screen to open the **Capitol Federal Savings Bank Secure Browser**.

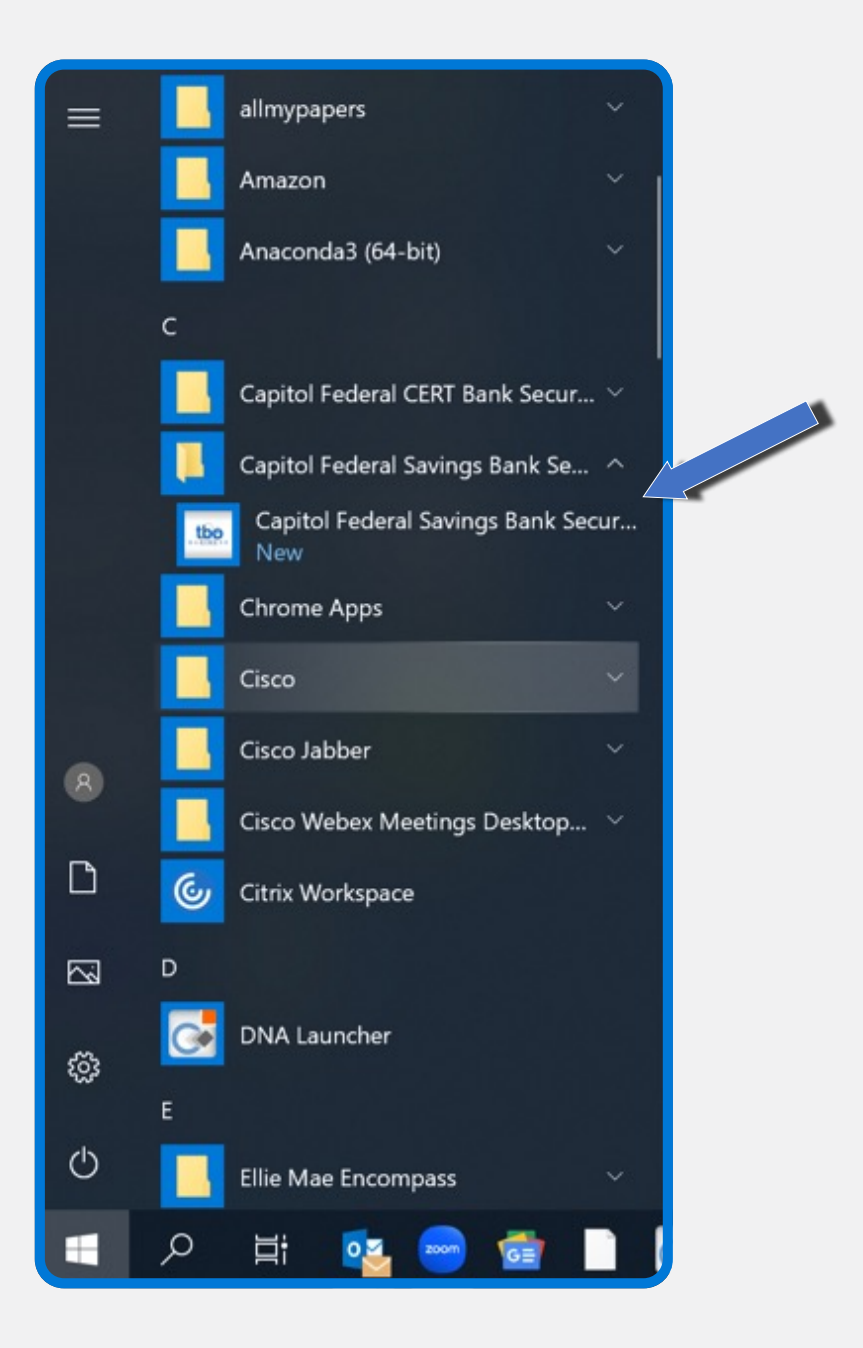

**Capitol Federal®** 888-510-7333 | capfed.com | FDIC

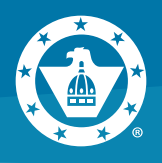

### **9.** Click on **Register New User**.

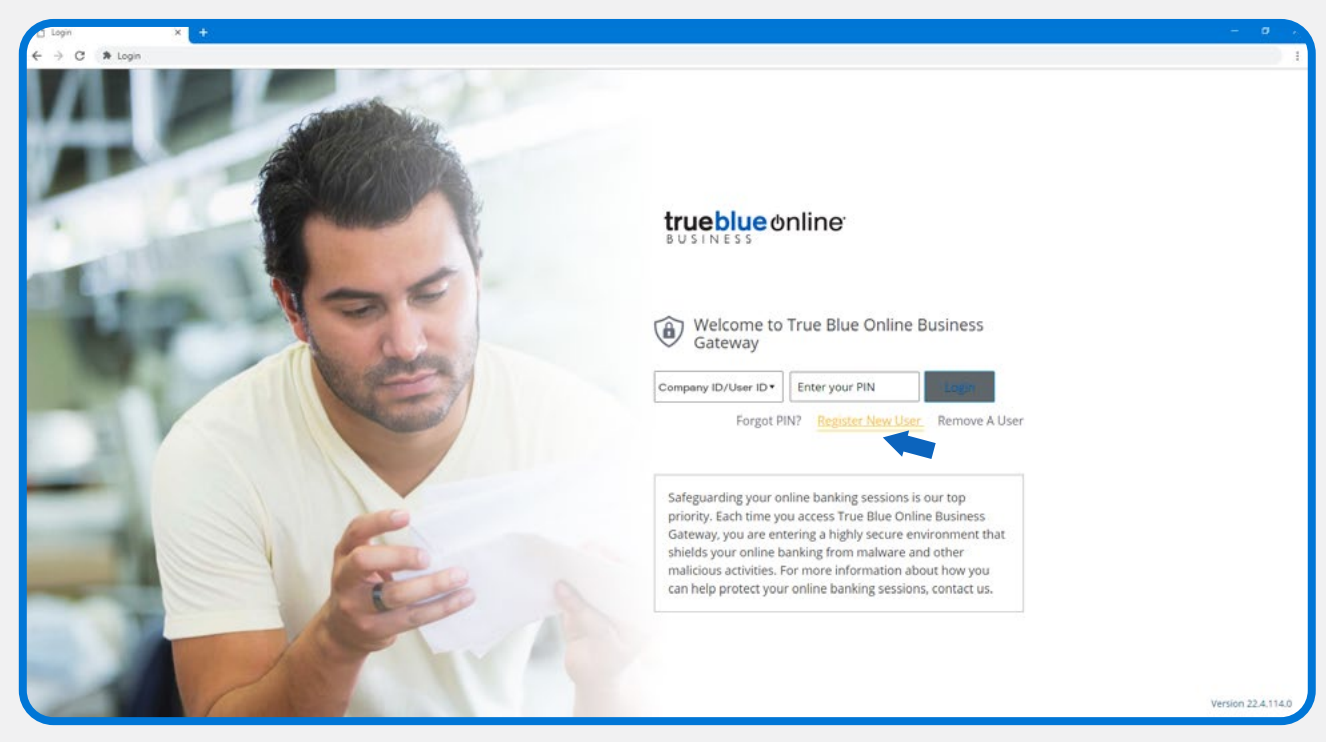

**10. Enter your Activation Key** – provided to you by your Company Admin. Click the

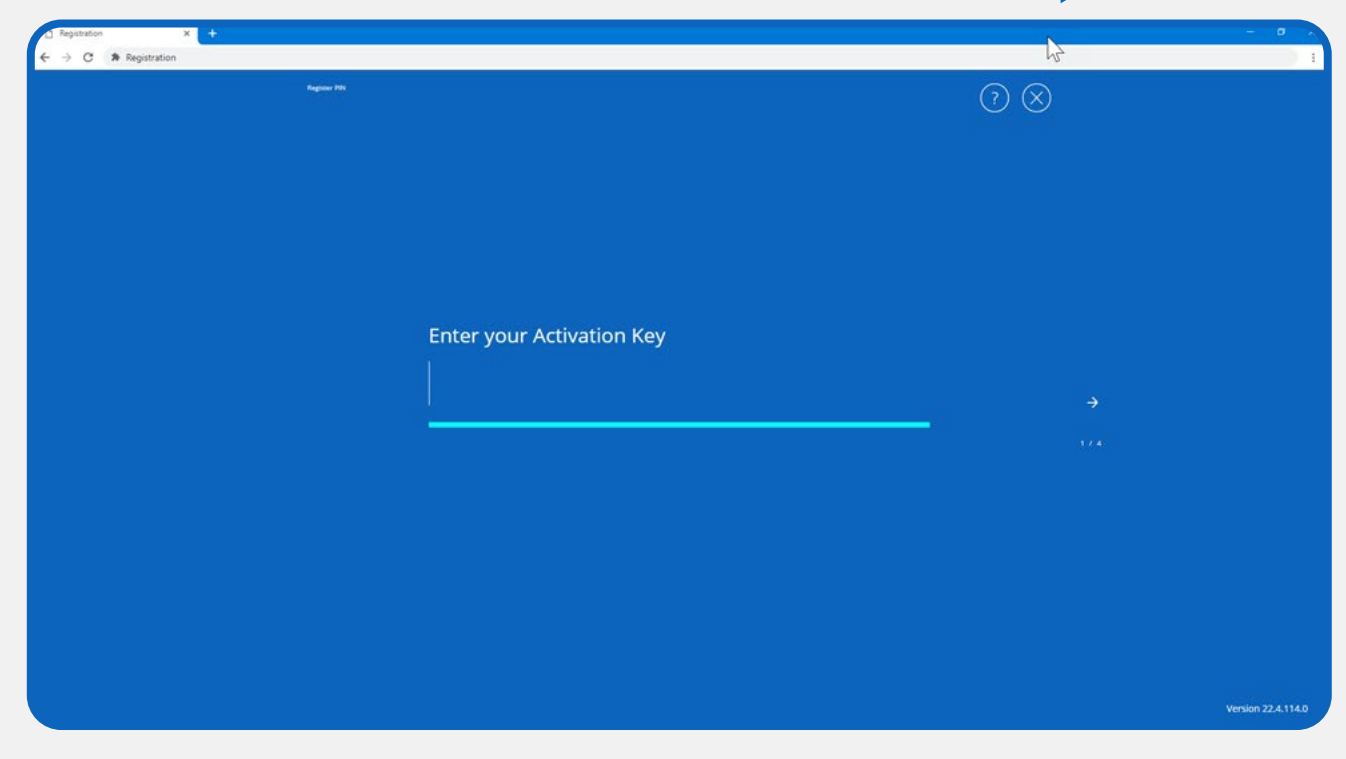

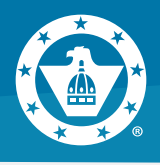

**11. Create your PIN –** You will use this each time you login to Secure Browser. **Retype to verify your PIN.** Click the

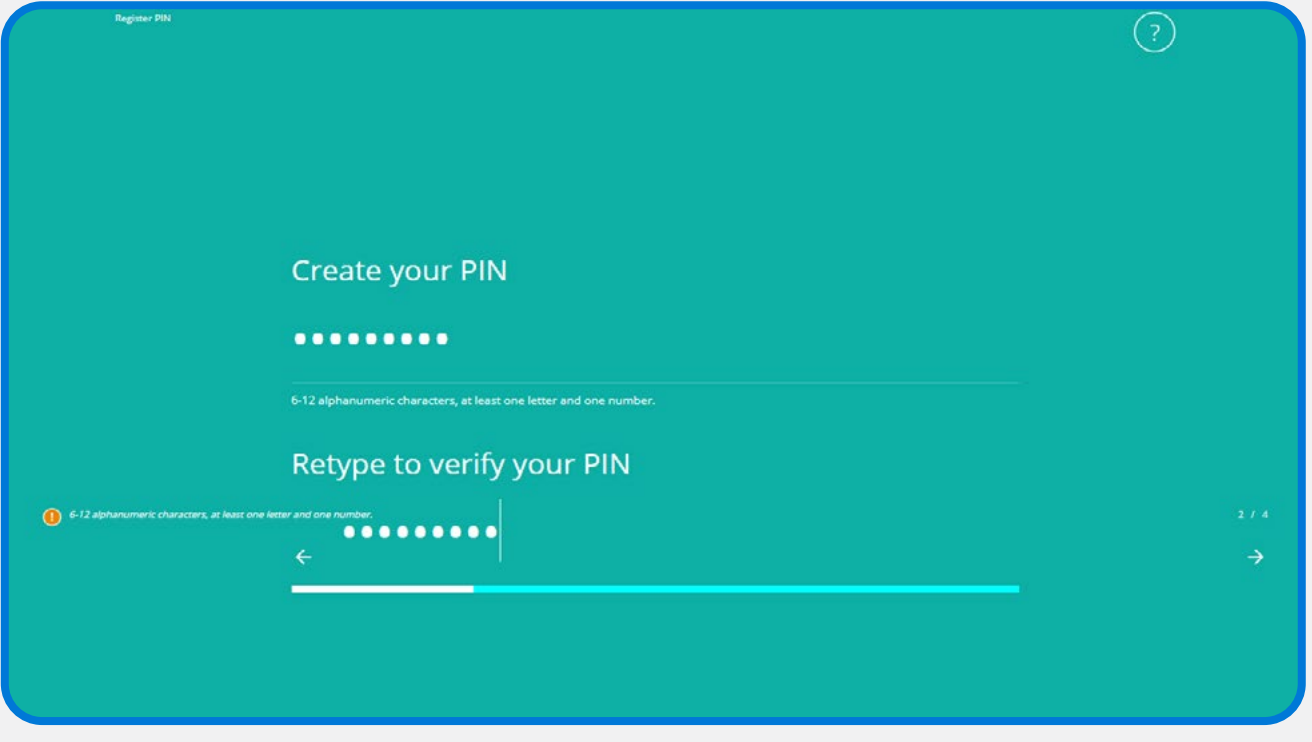

**12.** Choose how to receive **your verification code** – only Email is available the first time you log in. Click the

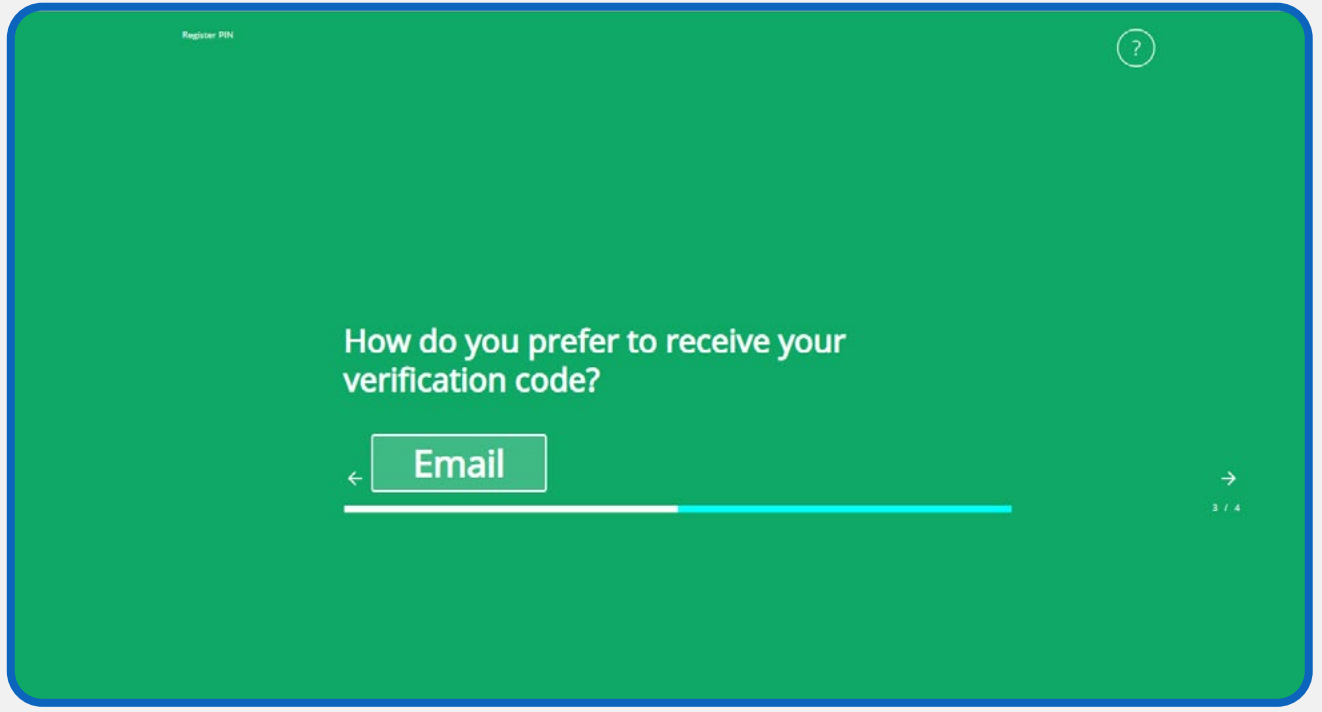

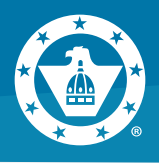

**13. Enter your Verification Code.** Click the

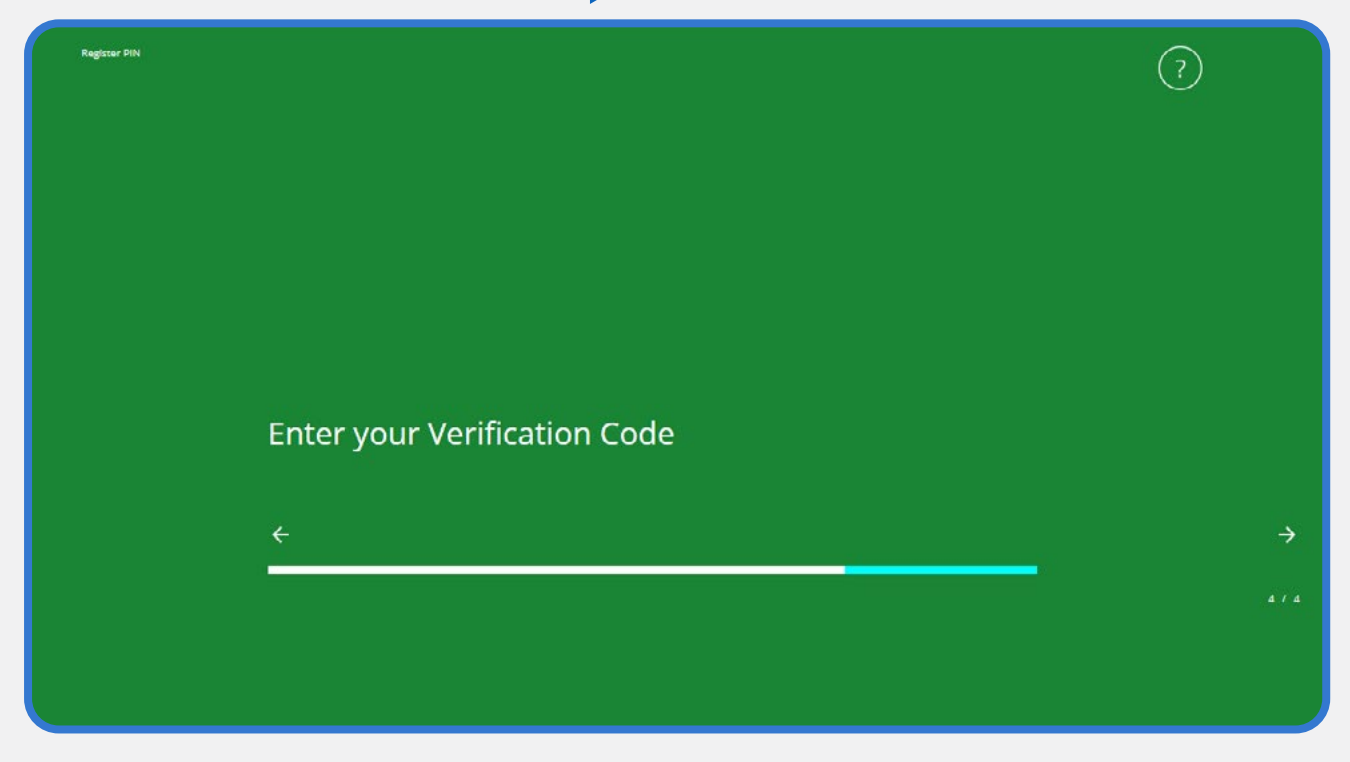

**14. Enter your PIN** you just created and click **Login**.

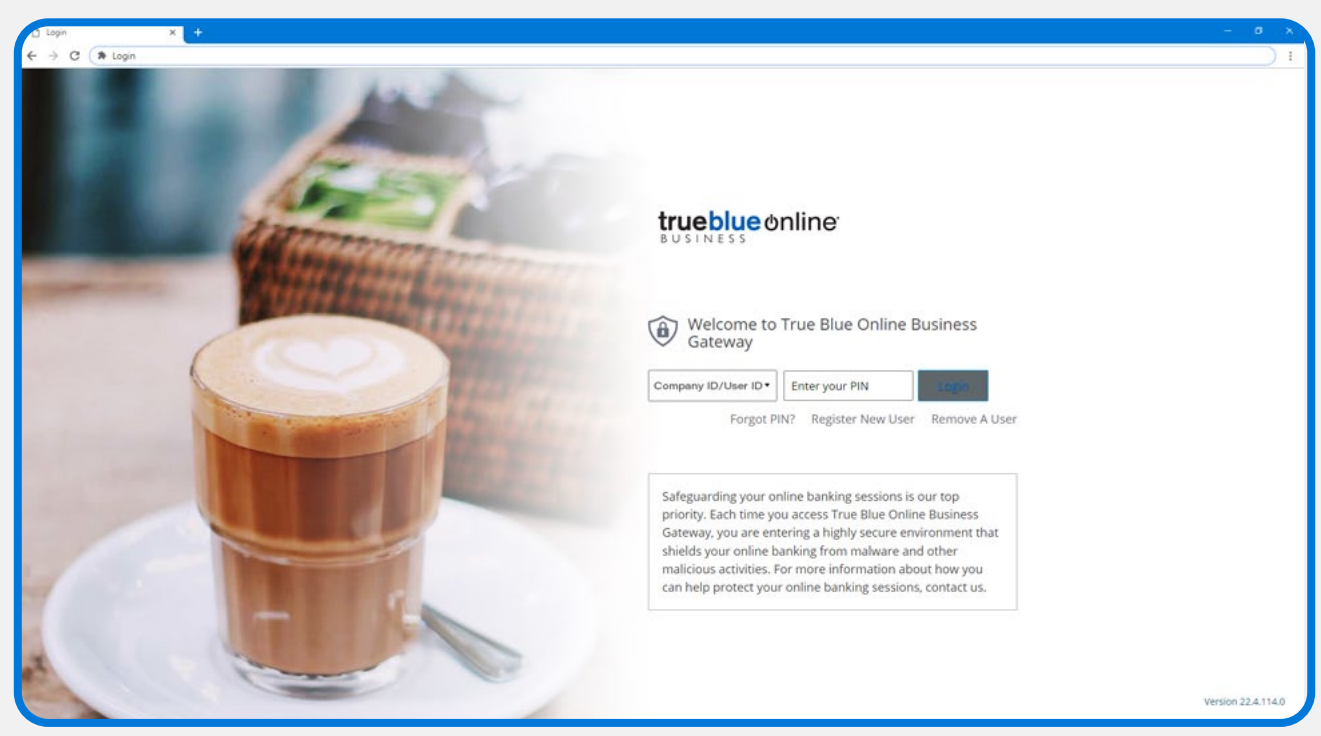

**Capitol Federal®** 888-510-7333 | capfed.com | FDIC

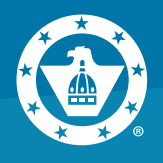

**15.** Once you've successfully entered your PIN, you'll see a menu of blue navigation icons. Click on "True Blue Online® Business"**.**

# Login Verification .= required field \* .<br>Select a phrase and image that you will remember at next login. Enter A Phrase ä Select Category · Agriculture and Industry  $\vee$ Save Cancel

### **16.** Enter a phrase and image that you will remember at next login. **Click Save**.

**You're now successfully into True Blue Online® Business and ready to explore!**